## **Iniciar sesión en CrowdCompass**

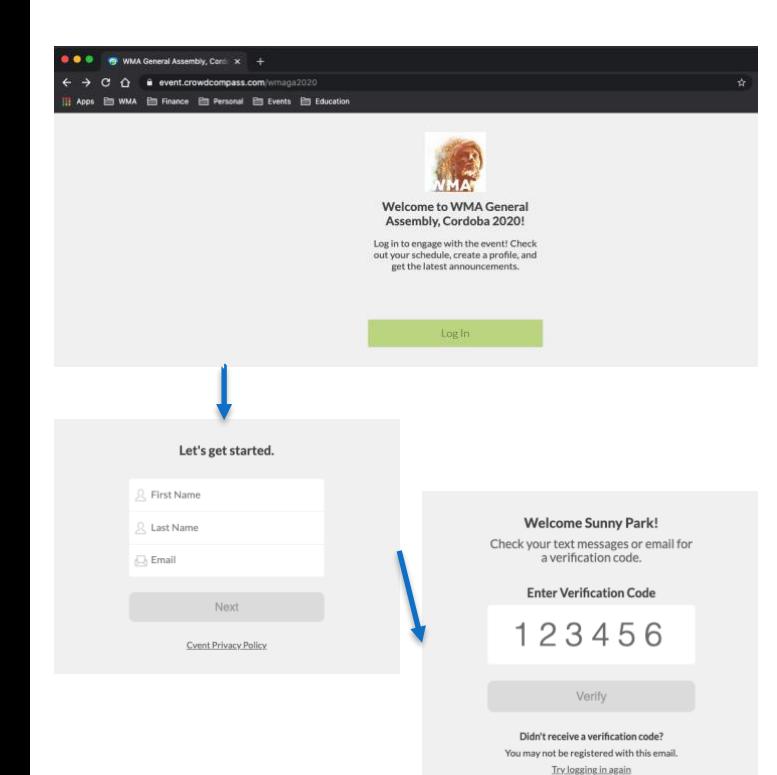

## **Con URL (computador)**

**1. Abre la versión escritorio de la app.** Accede a la versión web de la app con este URL: <https://crowd.cc/wmaga2020> que se enviará por correo electrónico. Pincha **Log in** para ingresar tus datos.

**2. Ingresa tus datos.** Escribe tu nombre, apellido y correo electrónico (el mismo que usaste en la inscripción en Cvent). Luego pincha **Next**. Te enviaremos un correo con el código de verificación. Queremos asegurarnos de que eres tú. Esto puede demorar uno o dos minutos en recibirlo.

**3. Verifica tu cuenta.** Mira tu correo de verificación. Verás un código de seis dígitos. Vuelve a la página de inicio y pon el código de verificación, luego pincha **Verify** para iniciar la sesión.

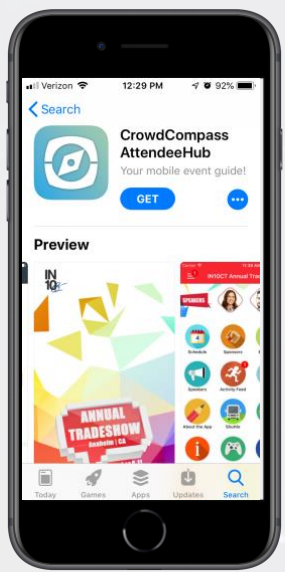

## **Con un teléfono móvil/tableta**

**1. Abre el store correcto.** Accede al App Store en los aparatos iOS o el Play Store en Android.

*Si tienes un teléfono Blackberry o Windows, salta estos pasos.* Tendrás que usar la versión web de la app en este enlace: [https://crowd.cc/wmaga2020.](https://crowd.cc/wmaga2020)

**2. Instala la app.** Busca CrowdCompass AttendeeHub. Cuando encuentres la app, pincha en **Get** o **Install**.

Después de instalarla, aparecerá un nuevo ícono en la pantalla.

## **Encuentra tu evento**

**1. Busca AttendeeHub.** Una vez que la descargues, abre la app AttendeeHub y escribe *[WMA General Assembly, Cordoba 2020]* en la barra de búsqueda.

**2. Abre tu evento.** Escribe el nombre de tu evento, luego pincha **Download** para abrirlo. Sigue las instrucciones similares a la página web (ver al comienzo).

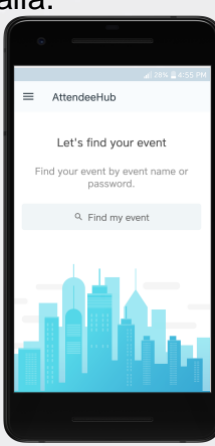

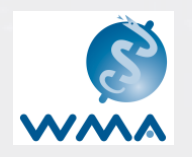

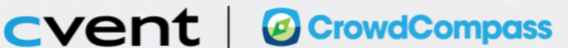